# **ESET Tech Center**

Kennisbank > Legacy > Legacy ESET Remote Administrator (6.x / 5.x / 4.x) > 6.x > ESET Remote Administrator repository is not working (6.x)

## ESET Remote Administrator repository is not working (6.x)

Ondersteuning | ESET Nederland - 2025-03-07 - Reacties (0) - 6.x

https://support.eset.com/kb5667

#### Issue

Repository will not work, or is blank

"Failed to get installers: Failed to synchronize package repository"

A firewall is blocking the connection to the ESET Remote Administrator (ERA) repository

You check the server's trace log and see a "Key not valid for use in specified state" entry

#### Solution

# I. <u>Test your connection to the ERA repository</u>

Open the appropriate URL below in your web browser:

International

**customers:** <a href="http://repository.eset.com/v1/info.meta">http://repository.eset.com/v1/info.meta</a>

**North American** 

**customers:** <a href="http://us-repository.eset.com/v1/info.meta">http://us-repository.eset.com/v1/info.meta</a>

If you are given the option to download the metadata file, you are connected to the repository. If you cannot access the repository, contact your system administrator to resolve firewall issues.

## North American customers

Due to firewall limitations within North America, you need to change the default repository URL. To do so, follow the steps in Part II.

# II. <u>Change the repository URL for ESET Remote</u> Administrator Server

- 1. Open ESET Remote Administrator Web Console (ERA Web Console) in your web browser and log in. <u>How do I open ERA</u> Web Console?

×

## Figure 1-1

#### Click the image to view larger in new window

# III. <u>Change repository for ESET Remote Administrator</u> <u>Agent</u>

- 1. Open ESET Remote Administrator Web Console (ERA Web Console) in your web browser and log in. <u>How do I open ERA</u> Web Console?
- 1. Click Admin 

  → Policies.
- 2. Select the agent policy you need to change, click the gear icon 

   and then select **Edit**.

×

#### Figure 2-1

Click the image to view larger in new window

 Expand Settings → Advanced settings. In the Repository section, type the ERA repository URL into the Server field.

#### North American customers

Due to firewall limitations within North America, you need to change the default repository URL. To do so, follow the steps in Part II.

5. Choose **Apply** or **Force** and click **Finish**.

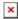

## Figure 2-2

# Click the image to view larger in new window

6. <u>Check your connection to the repository again</u>. If your connection continues to fail, proceed to Part IV.

# IV. <u>Troubleshooting "Key not valid for use in specified state" in server trace log</u>

1. In Windows Explorer, navigate to one of the following folders, depending on your operating system:

**Windows XP/2003**: C:\Documents and Settings\Application Data\Microsoft

**Windows Vista/2008 or later**: C:\Users\[Windows User Account Name]\AppData\Roaming\Microsoft

# Hidden folders

These paths include hidden folders. To make hidden folders visible, click **Start** → **Control Panel** → **Folder Options** → **View**, select **Show hidden files, folders, and drives** and then click **OK**.

2. In the path above, find and rename the **Crypto** folder to

"Crypto old." If you cannot rename the folder, right-click it, select **Copy** from the context menu, right-click in the present folder and then select **Paste** from the context menu (this copy will serve as a backup).

- 3. After making a backup, delete the original **Crypto** folder.
- 4. Restart the ERA Server service.
- 2. The Crypto folder will be re-created automatically, and the connection to the repository should now be functional. <u>Test your connection to the ERA repository</u> as described in Part I.

| Tags    |  |  |  |
|---------|--|--|--|
| ERA 6.x |  |  |  |